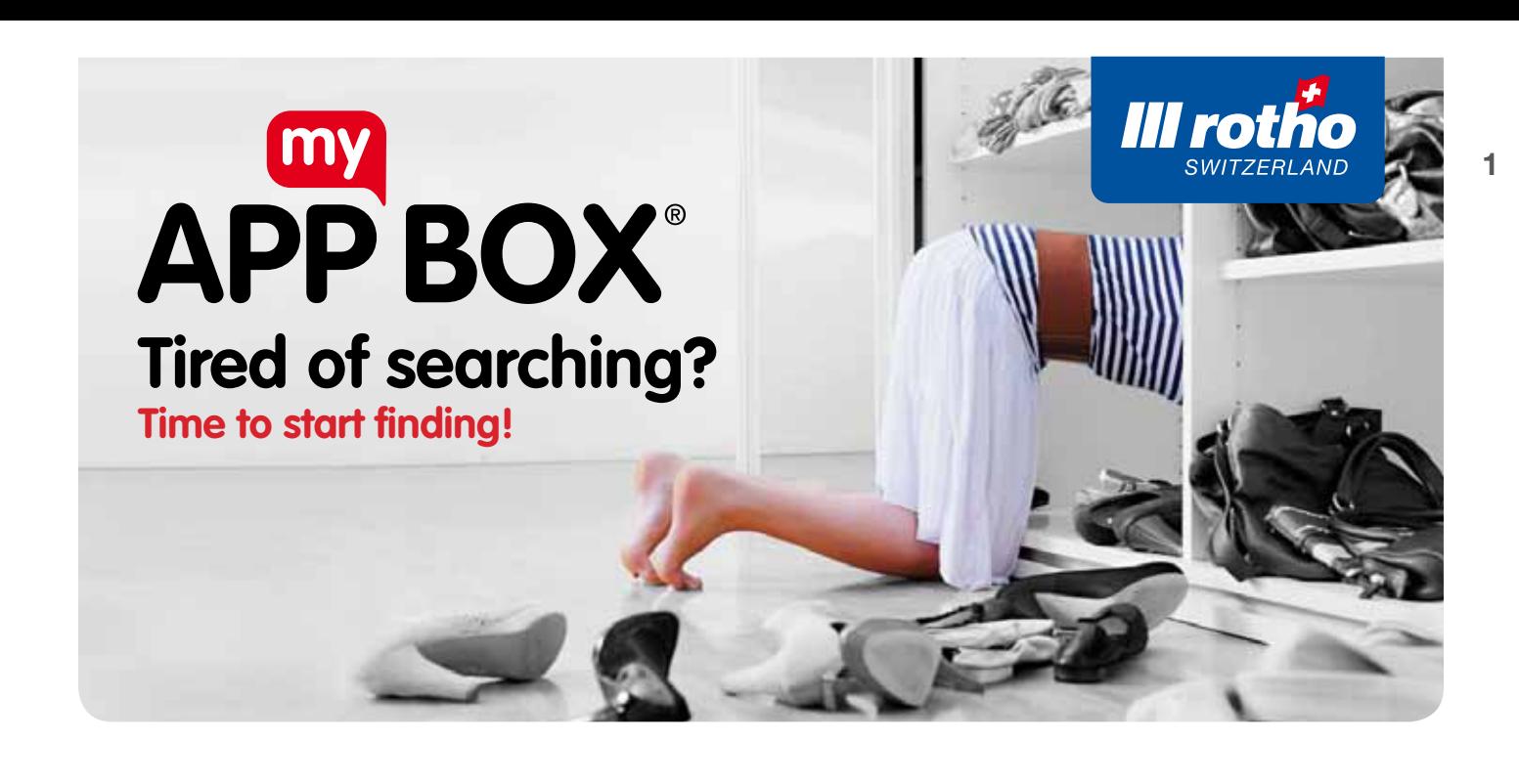

# Frequently Asked Questions

#### Scan

#### What can I scan with the App?

The Rotho App is designed to simply scan the Rotho **App my Box** QR code. You can recognise this on the Rotho Logo, on the , 'www.appmybox.com", and on the blue frame. Every code and therefore also every box contains an individual number combination that makes this code or box distinctive. The last four numbers of the combination are suitably visible on the QR code label.

#### How do I scan a QR code?

To activate the QR code scanner click the scanner icon on the App page. Focus on the QR code in the box until it is automatically recognised by the App.

#### What happens when I scan a QR code?

The App automatically recognises the special and pro Box individual Rotho App my Box QR code, and shows you either the contents of the box or asks–with a new box–if you would like to add this to your boxes.

#### The scanner does not work?

Please check that it is a Rotho "App my Box" QR code (Rotho Logo & blue border), other codes are not recognised by the App. If it is a Rotho code try to scan from the front if possible, make sure it is completely visible and in good lighting conditions.

# **Store**

### How do I store a Box?

Activate the QR code scanner in the App, by clicking on the scanner symbol on the App start page (bottom middle). Focus on the QR code in the box until it is automatically recognised by the App. After confirming the addition, the details page of the box is displayed. The individual and unique box number is automatically set and filled in by the Rotho QR code. If you wish you can now add further details to the box e.g. name, location, category etc. You can organise the box however you like by adding additional fields. Press "save" to save the details you entered!

## How do I store a product?

There are two ways to store a product:

- On the start page, select the box you would like the product to be packed in by pressing on the arrow for the box. You will now find yourself on the detail page of the box. Press on **"Add product**" top right. Under "Add new product" you can enter all the details for the product such as the name, image, category, etc. Select .. Add existing product" if you have already entered the product in .. App my box" and have not yet assigned a box to it (or the product is available in different forms). Press ..save" to ensure all the data entered have been saved.
- On the first page of the app, press directly on "Add product" (+) top right. This will take you to the page for the product. Here you can enter all the details for the product, such as the name, category, and image, and the box it should be packed in. Press "save" to ensure all the data entered have been saved.

#### Store a picture:

- .. With the camera": Take a picture of the product directly from the App. When focussing, note where the lens on your device is.
- "From the gallery": You can use a picture that is already on your device, just select the picture from the gallery.

#### All products on the start page that have a blue question mark next to the picture are not assigned to any box.

#### How do I store a new category?

To store a new category; enter the details in the category field of the appropriate box or product details page, then press ..save".

#### How do I store additional or further information?

To do this you need to add and save additional fields to the boxes and / or products on the appropriate details page (this allows for example to add the shelf life for medicine or something similar.)

#### Is there a limit to the number of boxes and/or products?

The only limitation in the number of boxes and products is the storage capacity of the device you use.

# Find

#### How do I find a box?

In the left column of the start page you can see all the boxes that have been added and saved. Below the box number and the box name (if you added one) you can see the location of the box. On the details page of the box (press the arrow on the right next to the desired box) you will find besides the location, all relevant additional information to this box.

## How do I search/find a product?

You can find a product in different ways:

- Press the magnifying glass icon on the first page and enter your search item. The search results are displayed on the right. You can search for any term captured in the app.
- To see all products that you have added press **"Products**" at the top right of the start page. If you press the arrow on the desired product you will go to the product details page and you will see the appropriate box and location.
- By clicking on the different boxes on the left but without pressing on the arrows, you can see the products packed in them on the right.

If you scan the barcode of the box, you will see which product is in this box.

# **Change**

#### How do I change the location of a box?

Go to the box details page (arrow next to the box on the start page) of the box that you want to relocate. You can change the location by simply overwriting. Press "save" to save the details you entered!

#### How do I move a product to another box?

Go to the product details page (arrow next to the product.) Here you can alter the box by pressing on the present box name and choosing the new box where the product should be moved to. Press "save" to save the details you entered!

#### How do I change data or information to a product within a box?

Go to the relevant box or product details page (press the arrow next to the box or product) and change the information by overwriting. Press "save" to save the details you entered!

#### How do I delete a box/product?

You can delete a box or a product on the first page by pressing and holding on the box or product to be deleted. When you confirm the deletion, the box or product is finally deleted.

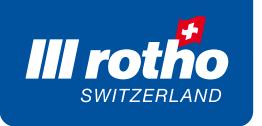

## Data

#### General note!

Your data is only stored on the device that runs the App. "App my Box" does not have any selfprotection function and does not store data in a central location! Therefore you should regularly make your own back-ups on other devices. Protect your data from unauthorised access by having password protection on the device you use. Rotho "App my Box" and the data used depend on you for maintenance and updates. You will have more fun and convenience with the App, if you keep everything well organised, well maintained, and up to date at all times.

We wish you much joy along the watchword: "Tired of searching? Then it's time to start finding".

Contact details Rotho Kunststoff AG Industriestrasse Althau 11 5303 Würenlingen **Schweiz** Phone + 41(0)56 297 13 13 consumerproducts@rotho.com

Related links www.rotho.com www.rothoshop.ch www.rothoshop.de www.appmybox.com www.rotholoft.com